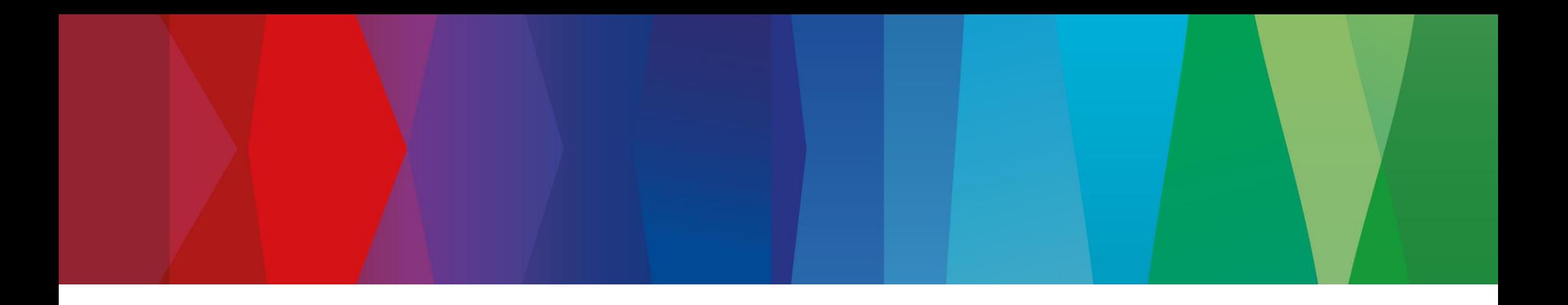

# **Klickanleitung**

No\_ASN\_No\_Material

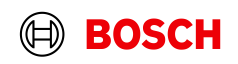

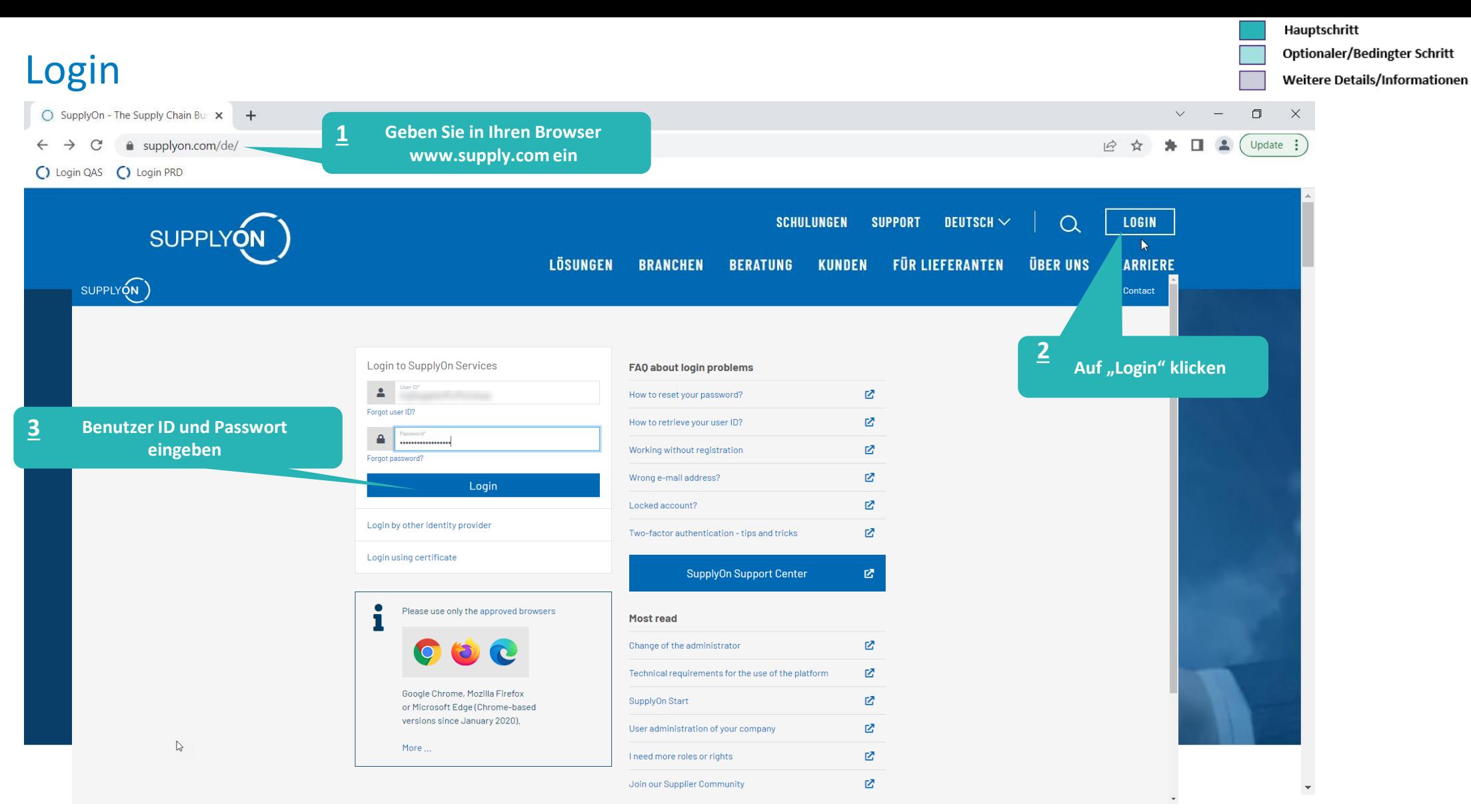

#### **Internal** | GS/PSD33 | 2023-02-28

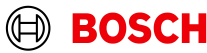

**Main Step** 

**Optional/Conditional Step** 

Further details/information

## Supply Chain Collaboration

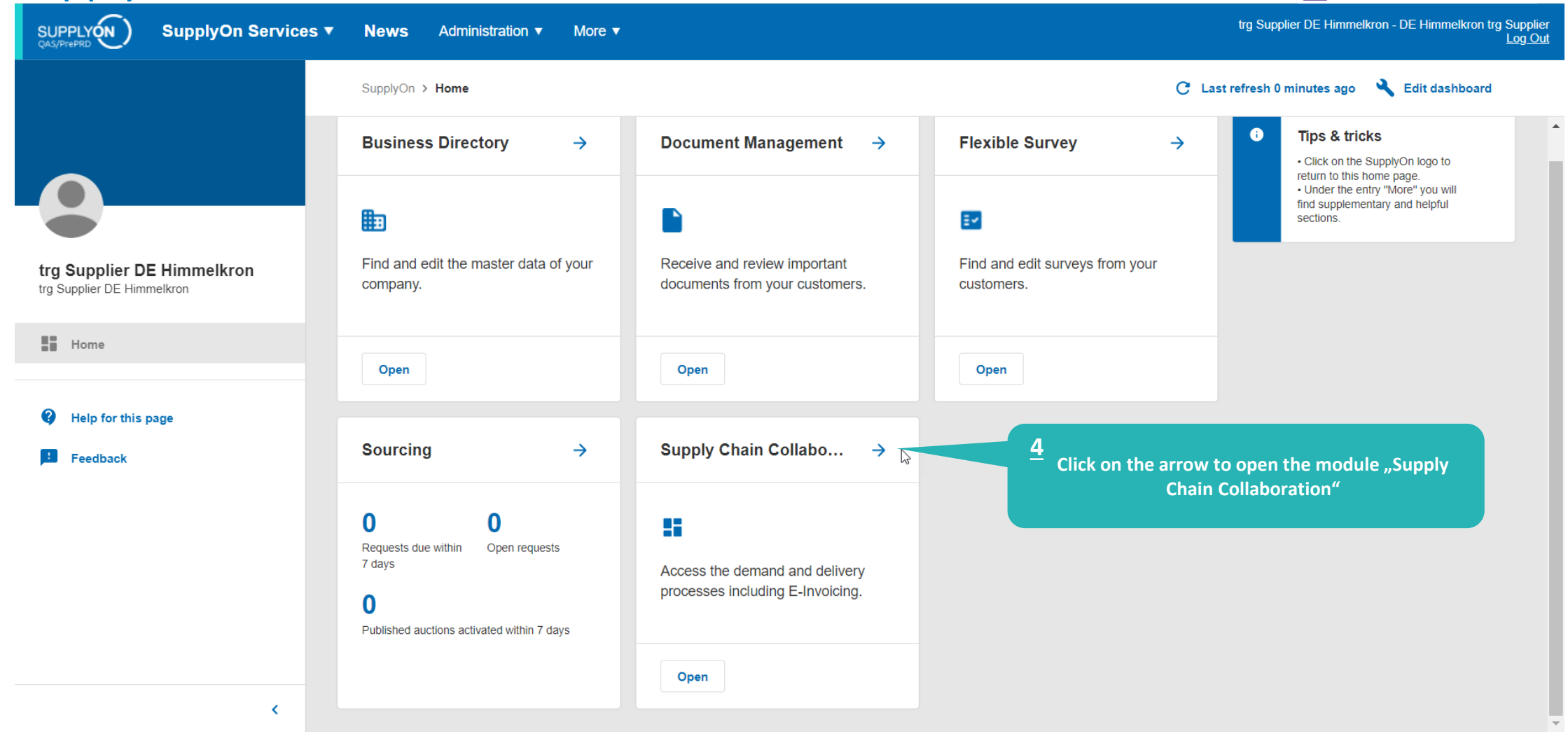

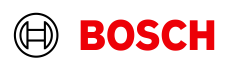

## FPA anlegen

Hauptschritt Optionaler/Bedingter Schritt Weitere Details/Informationen

trg Supplier DE Himmelkron - DE Himmelkron trg Supplier<br><u>Abmelden</u>

(⊟)

**BOSCH** 

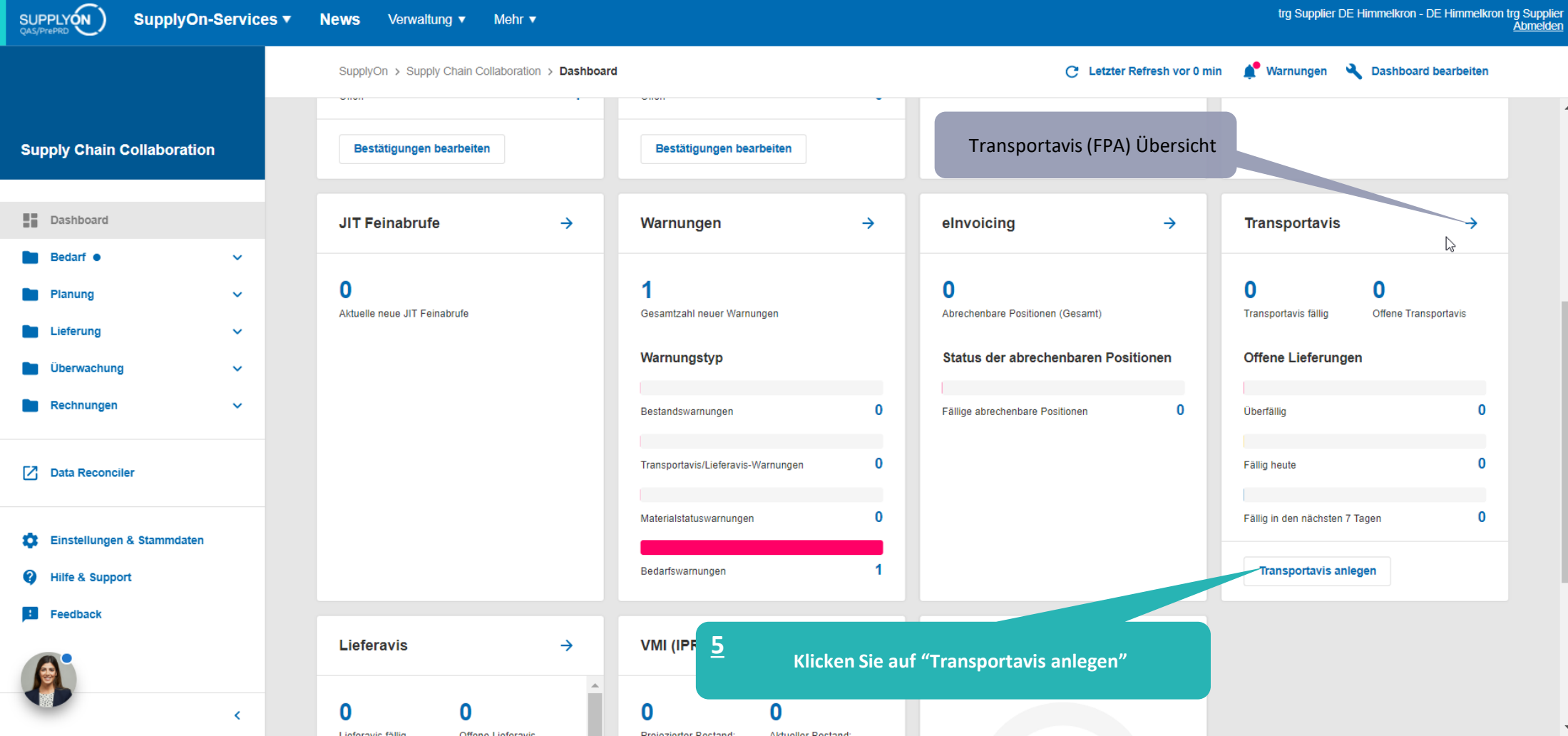

#### **Internal** | GS/PSD33 | 2023-02-28

**Main Step** 

 $\blacksquare$ 

#### **Optional/Conditional Step**

#### **Further details/information**

## Werk auswählen und FPA erstellen

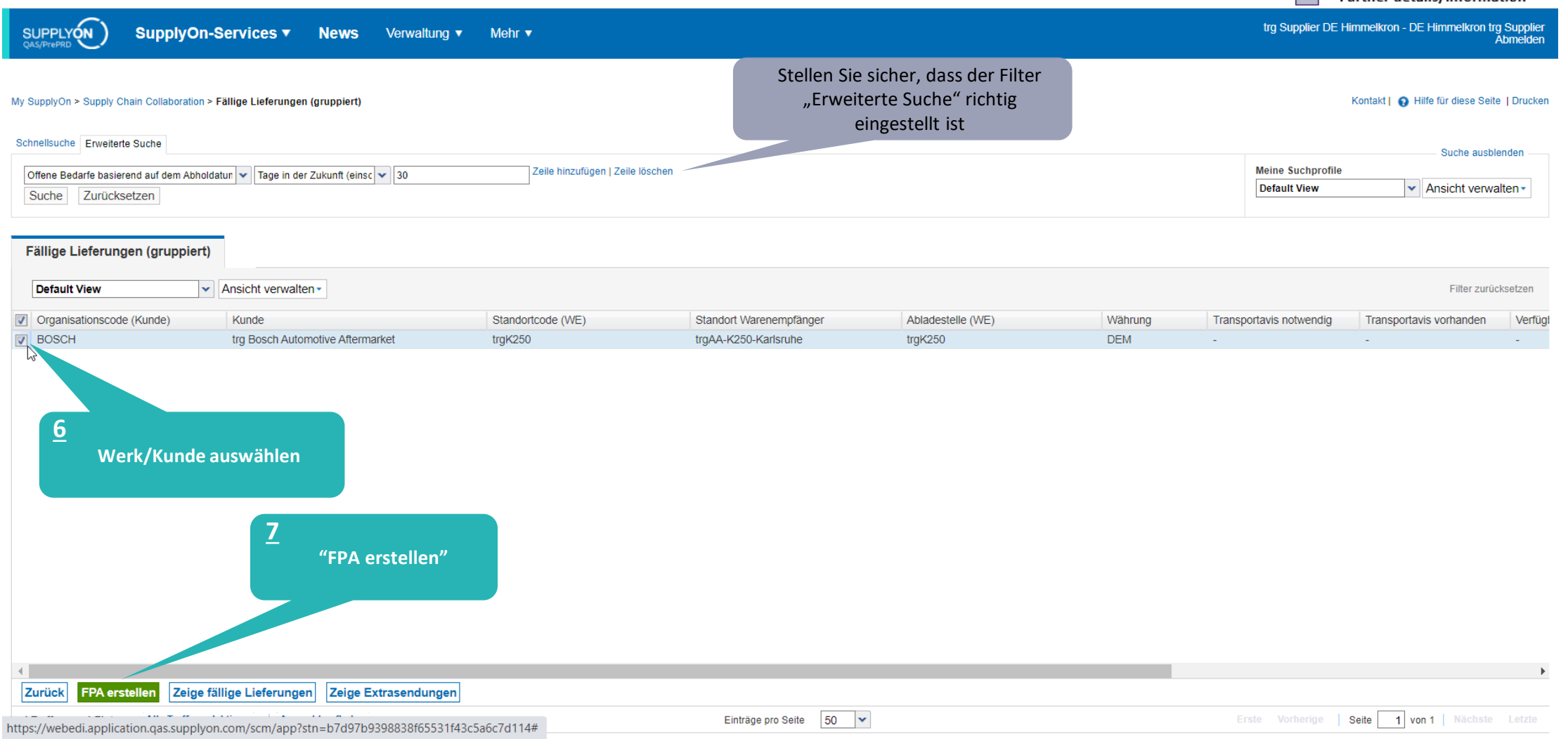

#### **Internal** | GS/PSD33 | 2023-02-28

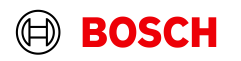

## Daten prüfen und FPA validieren

SupplyOn-Services v News Verwaltung v Mehr v Optionaler/Bedingter Schritt Weitere Details/Informationen

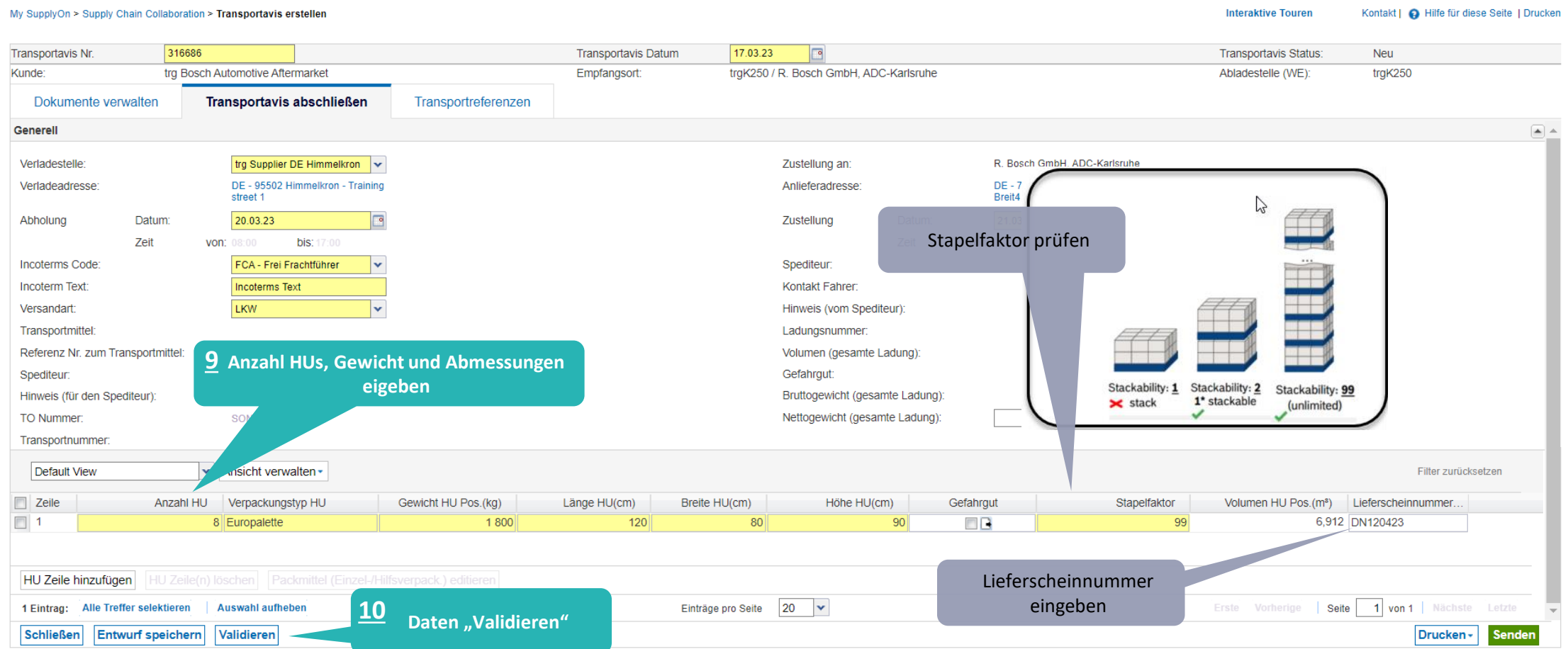

#### **Internal** | GS/PSD33 | 2023-02-28

SUPPLYON

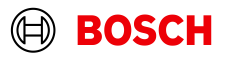

Optionaler/Bedingter Schritt Weitere Details/Informationen

## Bedingter Schritt: Dokument(e) hochladen

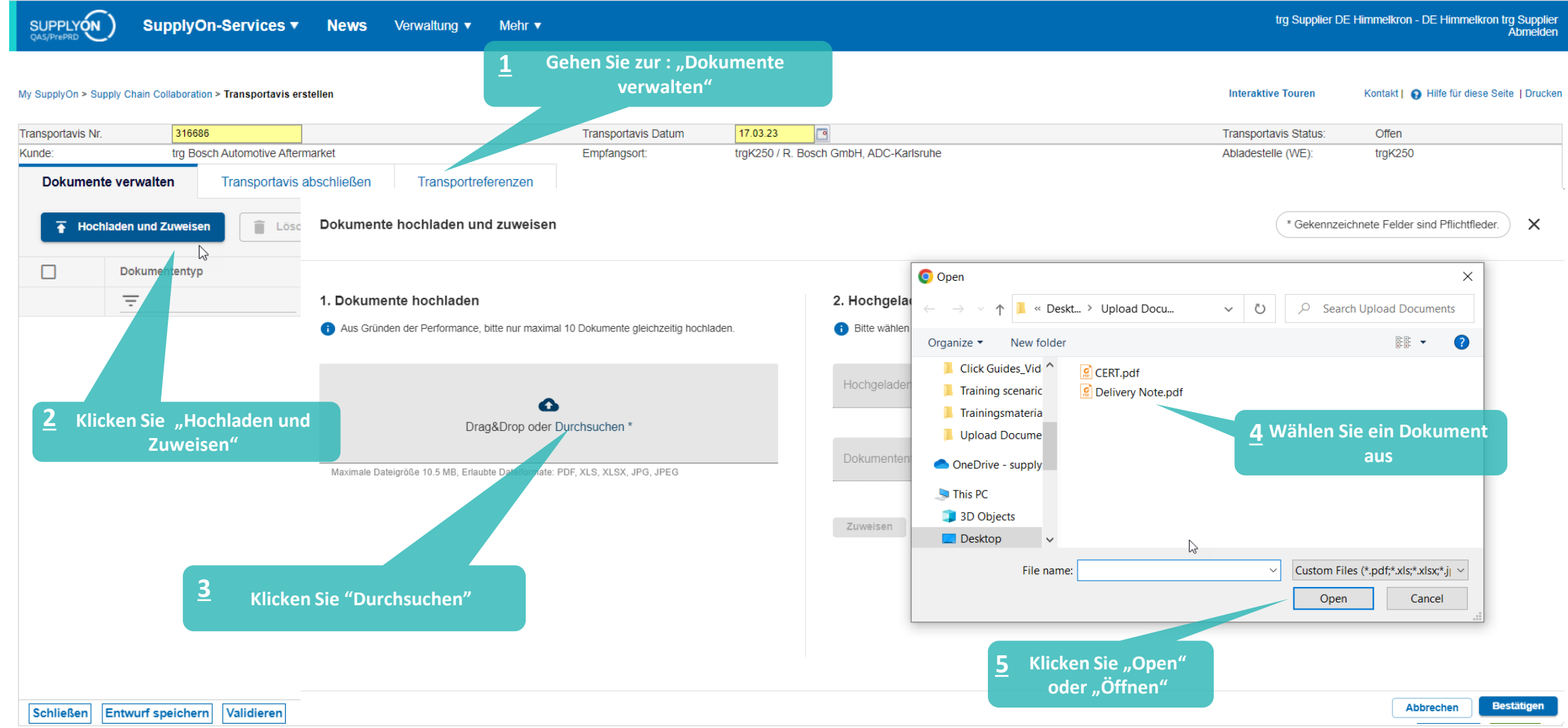

#### **Internal** | GS/PSD33 | 2023-02-28

![](_page_6_Picture_5.jpeg)

![](_page_7_Figure_0.jpeg)

## Bedingter Schritt: Dokument(e) zuweisen

SUPPLYON

SupplyOn-Services ▼ News Verwaltung v Mehr v Optionaler/Bedingter Schritt

trg Supplier DE Himmelkron - DE Himmelkron trg Supplier<br>Abmelden

![](_page_7_Figure_6.jpeg)

#### **Internal** | GS/PSD33 | 2023-02-28

![](_page_7_Picture_9.jpeg)

## Transportbegleitschein ausdrucken und FPA senden

SupplyOn-Services v

SUPPLYON

News Verwaltung v Mehr v

Optionaler/Bedingter Schritt

Weitere Details/Informationen

trg Supplier DE Himmelkron - DE Himmelkron trg Supplier<br>Abmelden

![](_page_8_Picture_50.jpeg)

#### **Internal** | GS/PSD33 | 2023-02-28

![](_page_8_Picture_10.jpeg)

## FPA Übersicht

![](_page_9_Figure_1.jpeg)

Hauptschritt

Optionaler/Bedingter Schritt

#### **Internal** | GS/PSD33 | 2023-02-28

trg Supplier DE Himmelkron - DE Himmelkron trg Supplier

Optionaler/Bedingter Schritt

Weitere Details/Informationen

Abmelden

## Transport-/CEP-Label drucken

**SUPPLYON** SupplyOn-Services ▼ News Verwaltung ▼ Mehr ▼

#### My SupplyOn > Supply Chain Collaboration > Anzeige Transportavis

**Interaktive Touren** 

![](_page_10_Picture_60.jpeg)

![](_page_10_Picture_61.jpeg)

#### **Internal** | GS/PSD33 | 2023-02-28

![](_page_10_Picture_11.jpeg)

![](_page_11_Picture_0.jpeg)

# **CHECKLIST FPA (Transportavis)**

Die FPA ist erfolgreich versendet, ein Transportauftrag (TO) wird automatisch im Transport Management System generiert und damit ist die Abholung geplant

#### **FPA Update (Bedingter Schritt)**

.

Falls die FPA-Daten sich geändert haben (Gewicht, Volumen …), loggen Sie bitte in SupplyOn erneut ein, und aktualisieren Sie die FPA, wie in den folgenden Folien gezeigt

![](_page_11_Picture_5.jpeg)

#### Optionaler/Bedingter Schritt

Weitere Details/Informationen

## ASN erstellen (Bedingter Schritt)

![](_page_12_Figure_4.jpeg)

![](_page_12_Picture_6.jpeg)

## FPA auswählen und ASN erstellen (Bedingter Schritt)

Mehr  $\blacktriangledown$ 

Verwaltung

Hauptschritt

Optionaler/Bedingter Schritt

Weitere Details/Informationen

trg Supplier DE Himmelkron - DE Himmelkron trg Supplier<br>Abmelden

Kontakt | @ Hilfe für diese Seite | Drucken My SupplyOn > Supply Chain Collaboration > FPA-Übersicht Schnellsuche Erweiterte Suche Suche ausblenden **Meine Suchprofile** Zeile löschen Transportavis Status  $\vert \mathbf{v} \vert$  ist  $\vert$   $\vert$  Gesendet  $\ddotmark$  $\blacktriangleright$  Ansicht verwalten  $\blacktriangleright$ Zeile hinzufügen | Zeile löschen  $\vert$  v  $\vert$  ist **TM Status**  $\vert$  Erfolgreich Zurücksetzen Suche **Transportavis FPA Position(s)**  $\mathbf{v}$  Ansicht verwalten -Default View Filter zurücksetzen  $\sqrt{ }$  Kunde Kundenstandort Standort War. Abladestelle (WE) Lieferanschrift Geplantes Anku. Verladestelle Materi. Transp. Bedarfstyp Transpor. **TM Status** Lieferavis Status Lieferavis Datum Spediteur Aktualisierungsdatum... Ar  $\overline{\mathbf{v}}$ trg Bosch Auto. trgAA-K250-Karl... trgAA-K250-. trgK250 R. Bosch GmbH. 21.03.23 08:00-... trg Supplier DE Hi... X 316686 Gesendet Erfolgreich 17 03 23 09:33 **13Wählen Sie eine FPA aus, für den Sie einen Lieferavis erstellen Klicken Sie "Lieferavis erstellen" 14** Lieferavis erstellen Zurück 50 Seite 1 von 1

Einträge pro Seite

 $\mathbf{v}$ 

#### **Internal** | GS/PSD33 | 2023-02-28

1 Treffer von 7 Einträgen:

SUPPLYON

SupplyOn-Services ▼

**News** 

![](_page_13_Picture_8.jpeg)

### ASN validieren und senden

trg Bosch Automotive Aftermarket

Lieferavis abschließen

![](_page_14_Figure_1.jpeg)

316686

316686

Lieferavis Nr.

Transportavis Nr. Kunde:

Dokumente verwalten

![](_page_14_Picture_91.jpeg)

![](_page_14_Picture_92.jpeg)

 $\Box$ 

trqK250 / R. Bosch GmbH, ADC-Karlsruhe

17.03.23

316686

Lieferavis Datum

FPA ID:

Empfangsort:

#### **Internal** | GS/PSD33 | 2023-02-28

© Robert Bosch GmbH 2023. All rights reserved, also regarding any disposal, exploitation, reproduction, editing, distribution, as well as in the event of applications for industrial property rights.

Transportreferenzen

![](_page_14_Picture_6.jpeg)

![](_page_15_Picture_0.jpeg)

## **Danke**

![](_page_15_Picture_2.jpeg)